# **履約管理系統 使用者手冊**

**版本: 20220125**

# **請第一次使用本系統的廠商進行註冊,原「作業服務費系統」已有帳 號的廠商可延用原本的帳號進行登入,不需重新註冊。**

1.廠商申請註冊,請點選「註冊」

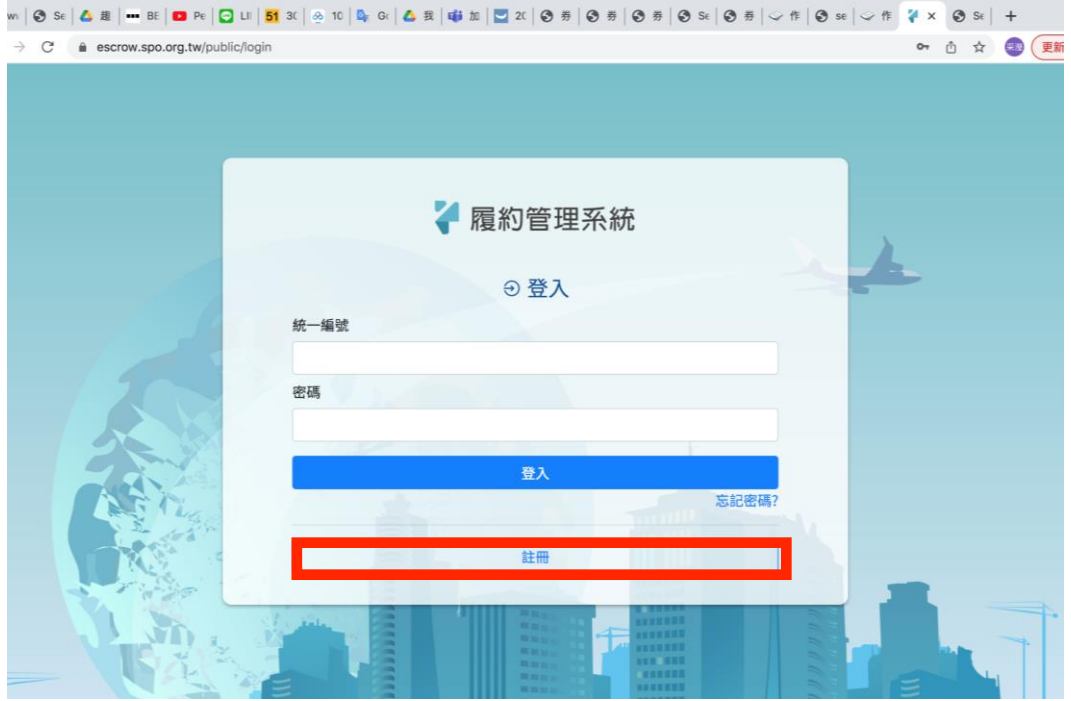

2.廠商忘記密碼,請點選「忘記密碼」

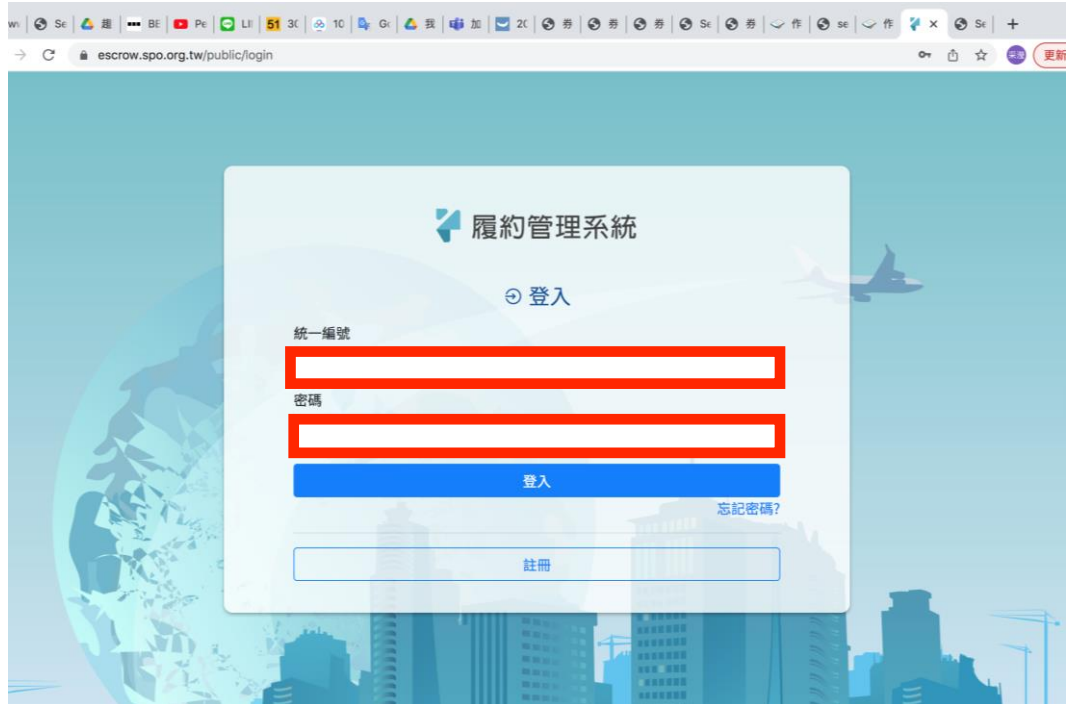

「忘記密碼」:點選後出現的畫面,請輸入帳號(統一編號)、Email, 送出完成 後,請至信箱收信,並依內容作業

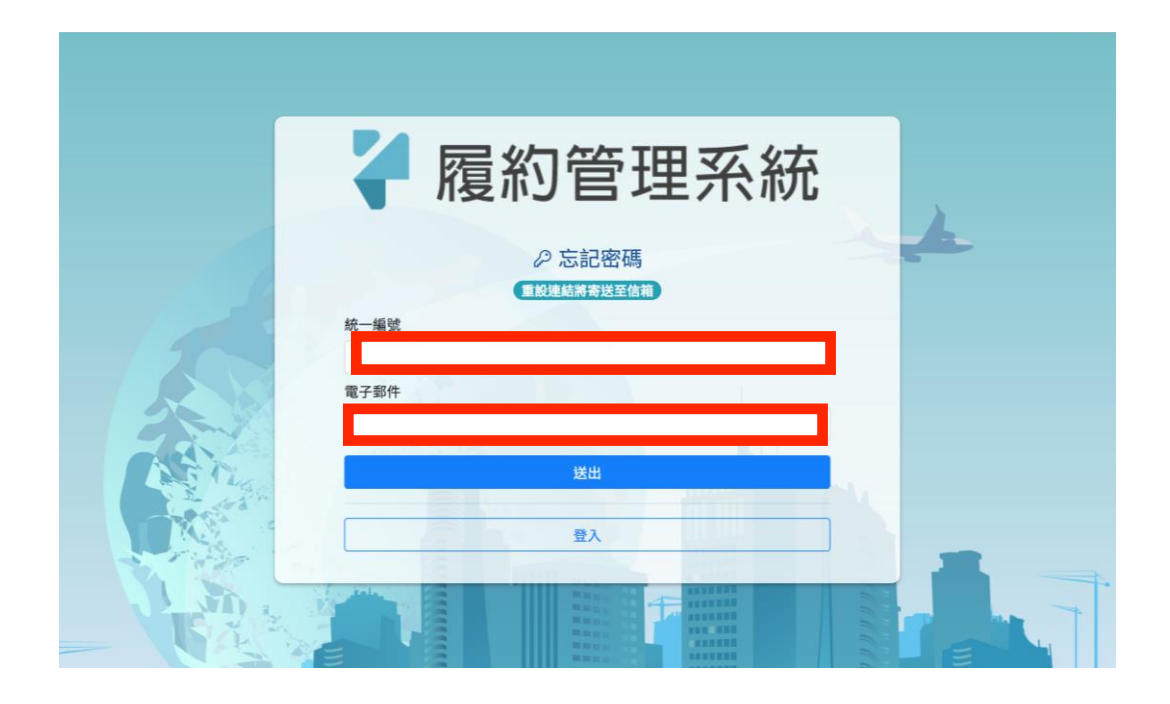

「廠商註冊」:點選後出現的畫面,請輸入:統一編號、公司名稱、email、密 碼、密碼確認

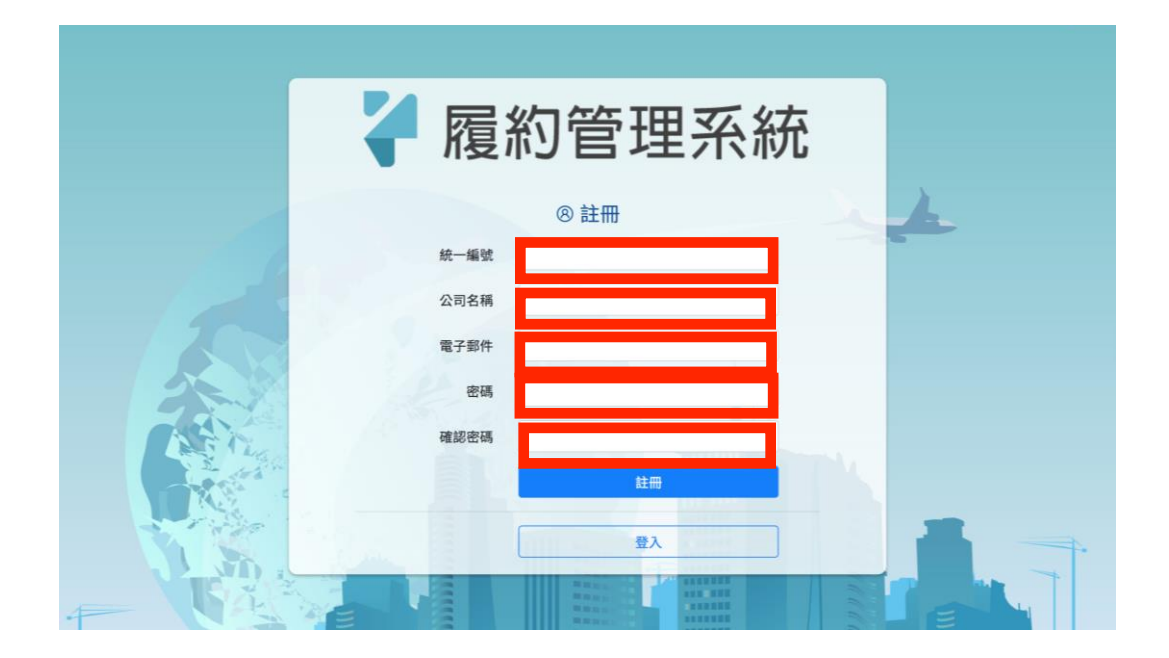

3.廠商「登入」作業 請輸入:帳號(統一編號)、密碼

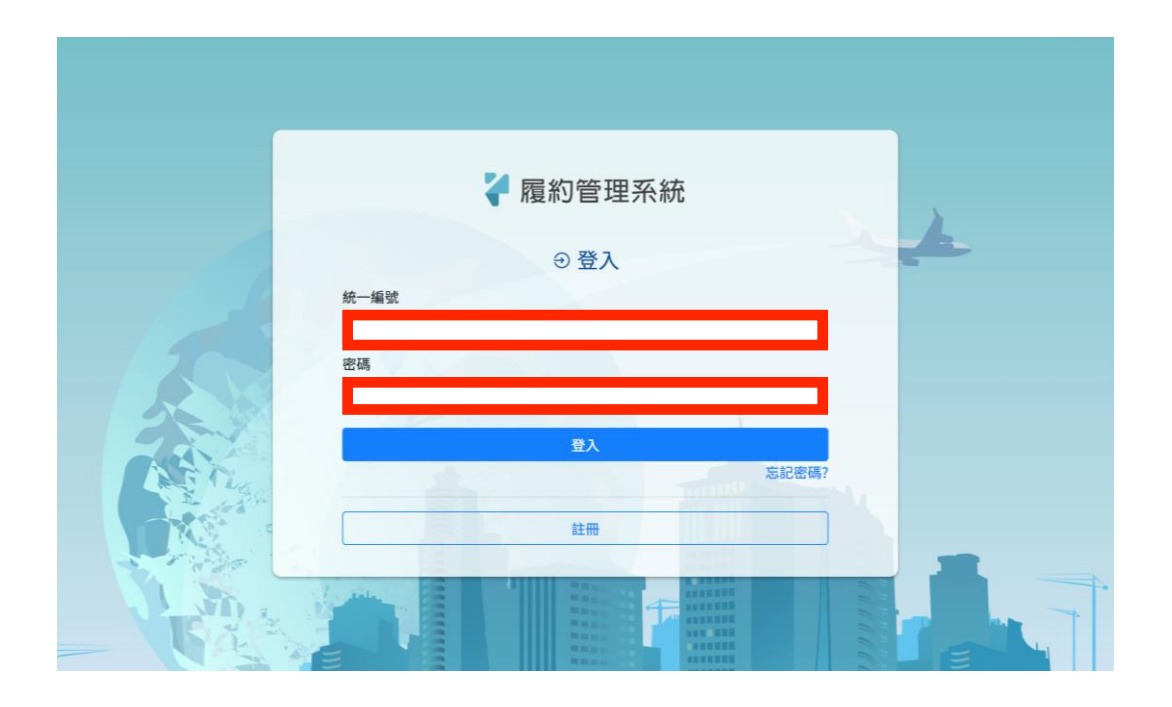

# 頁面可以看到(待處理)與(審核狀態)

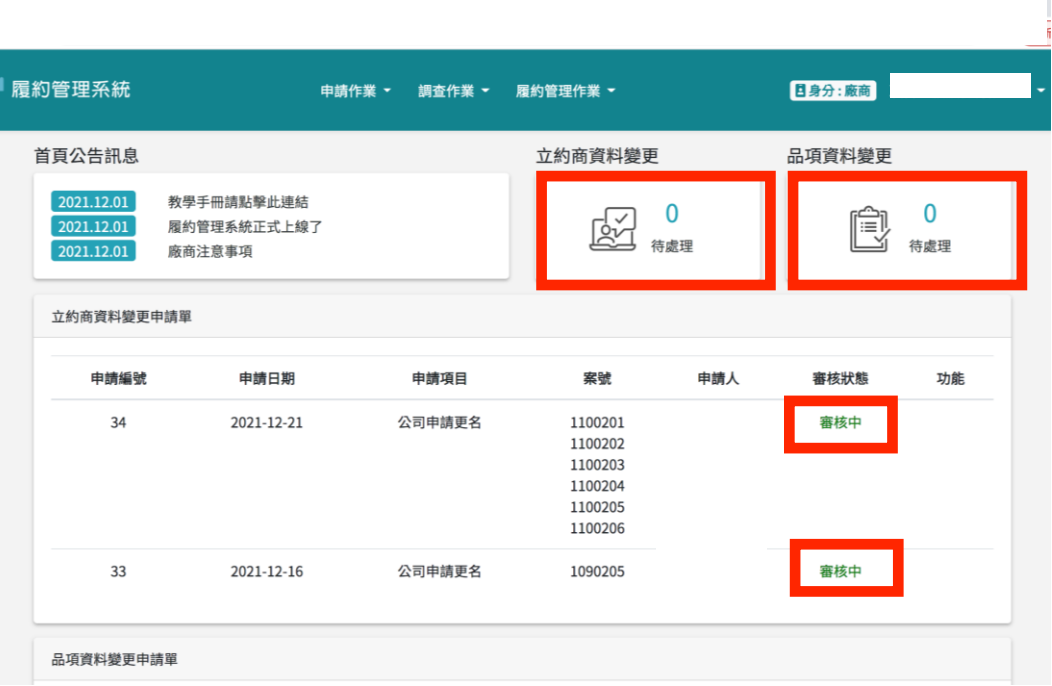

Ī.

4.點擊申請作業→點擊立約上資料變更

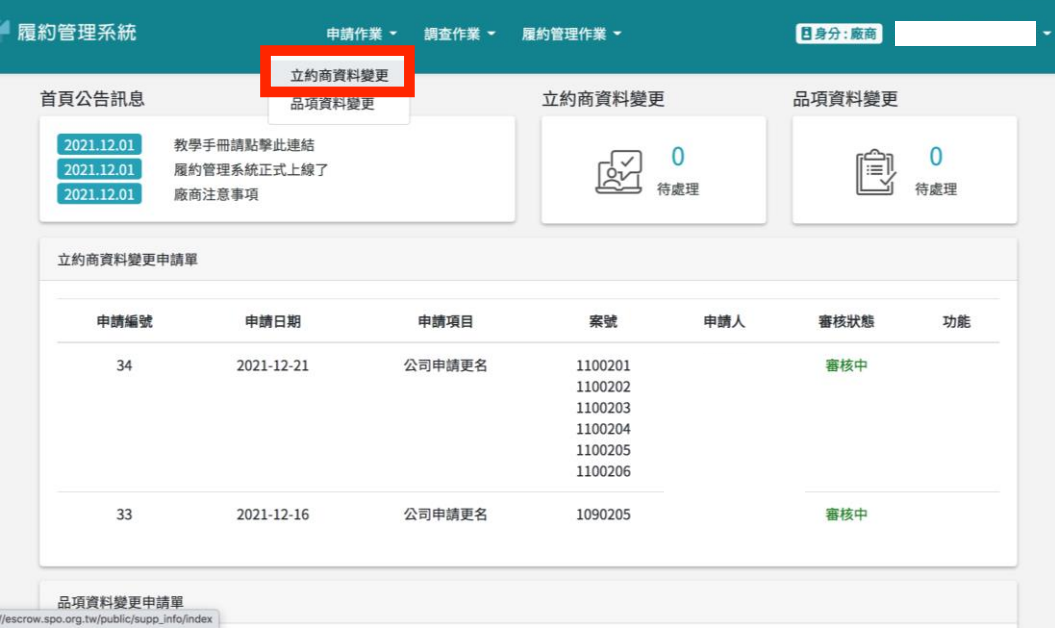

**4-1.**填寫(申請項目)、(選擇案號)、(上傳函文)、(上傳佐證文件)→點選 (送出)或(暫存)

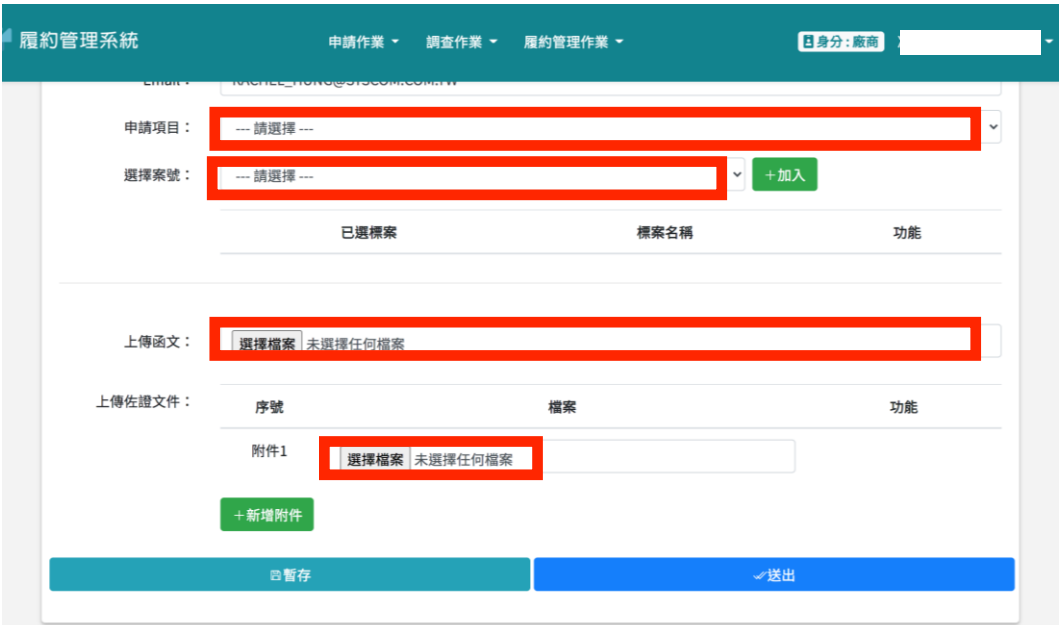

## 5.點擊申請作業→點擊品項資料變更

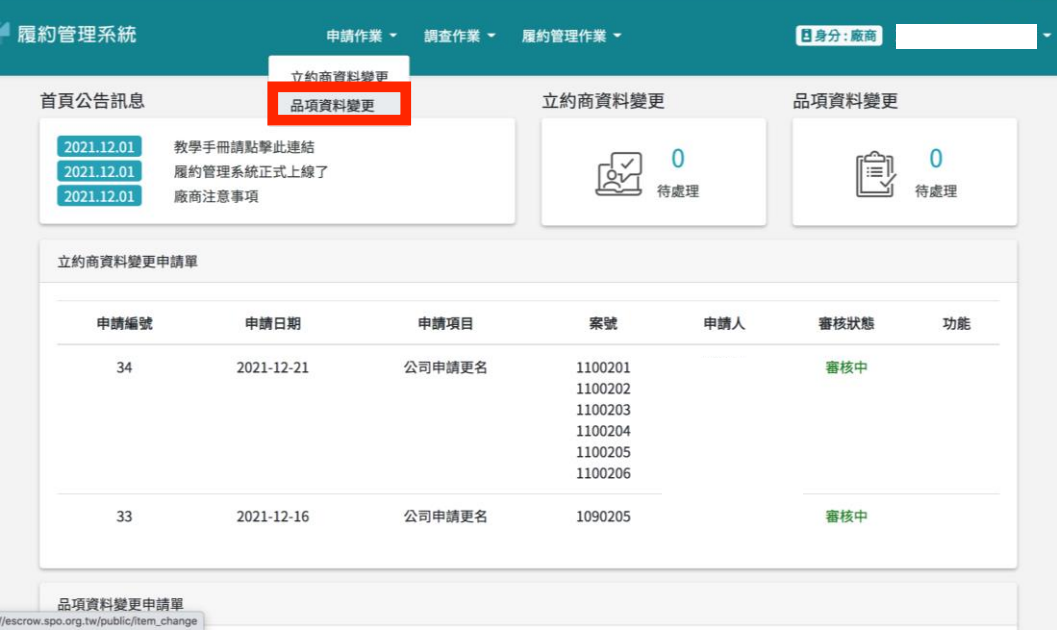

**5-1.**可在(品項下架)、(品項更名)、(品項降價)、(品項促銷)點選申請 在品項資料變更申請單可以(查詢)、(修改)、(刪除)

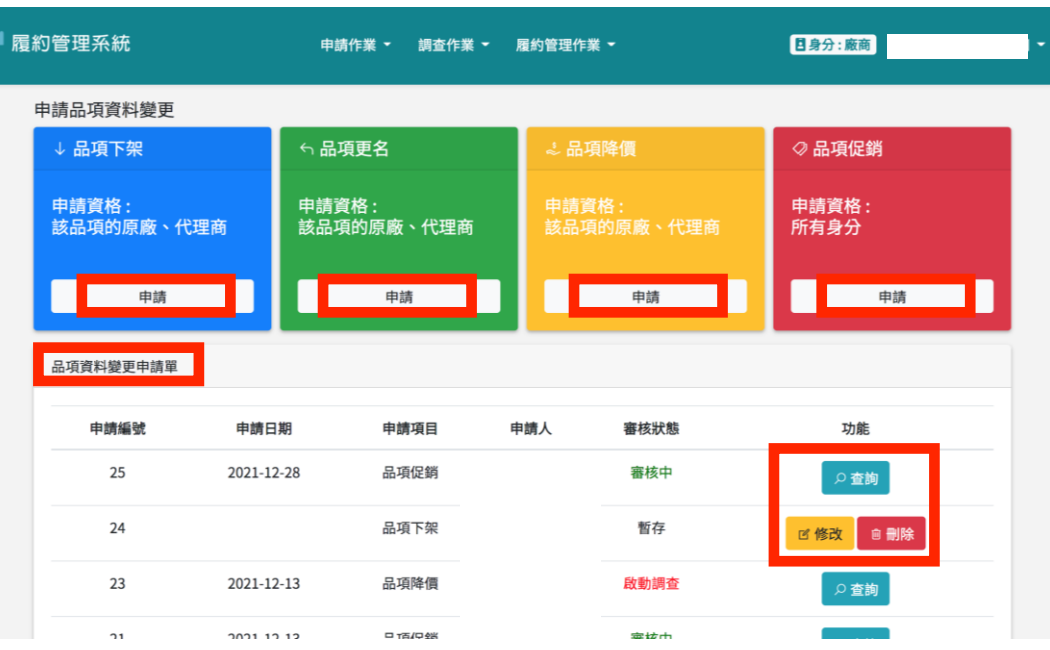

6.點擊調查作業→點擊品項促銷降價調查

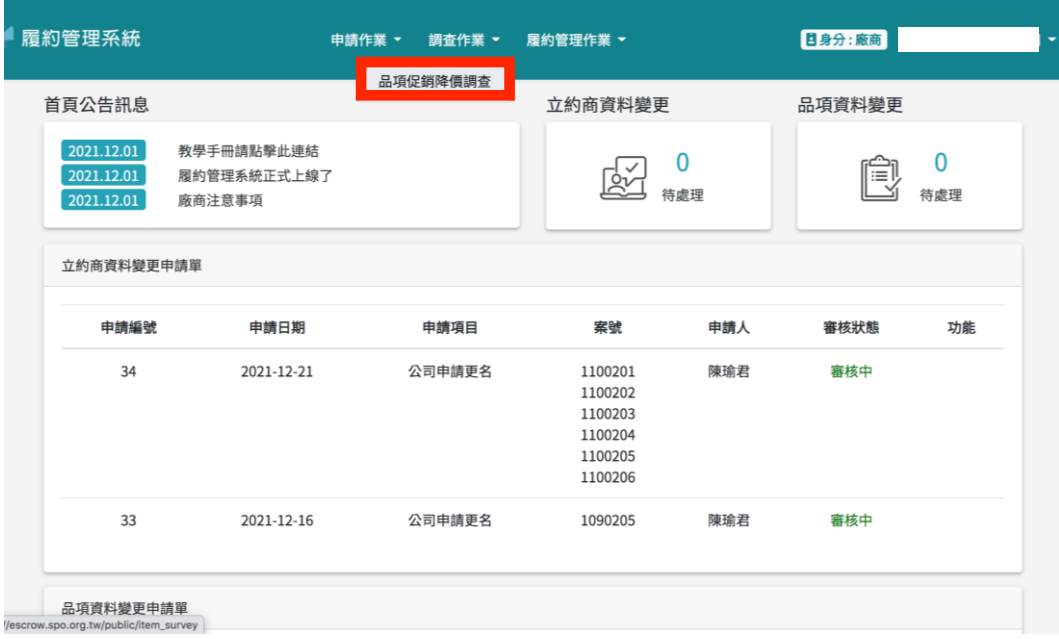

# 6-1.可以在功能列(查詢)或(填寫)

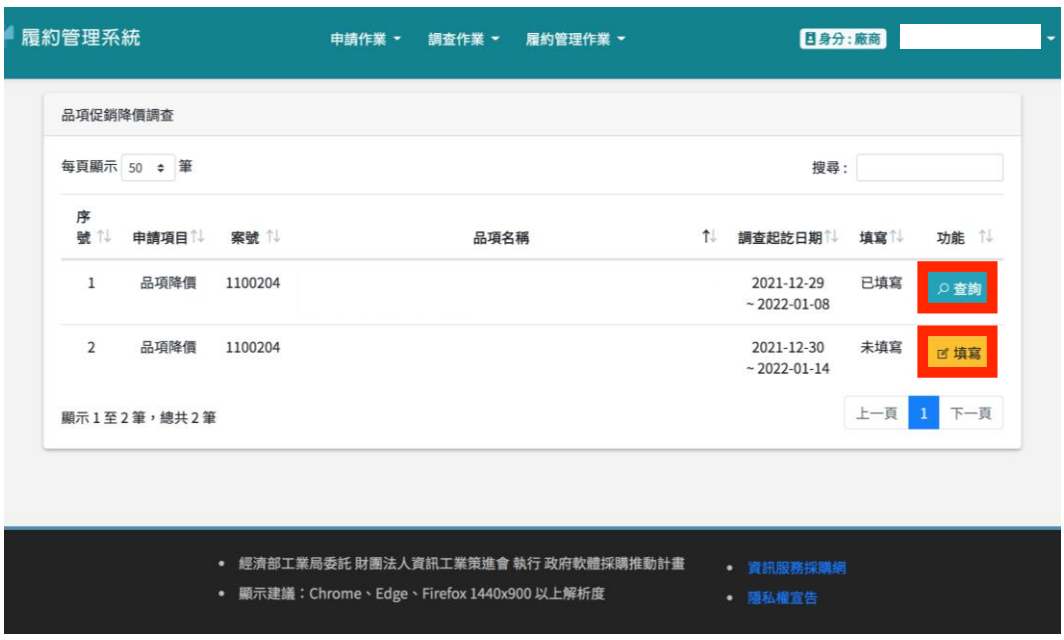

## 7.點擊查詢訂定單及作業服務費

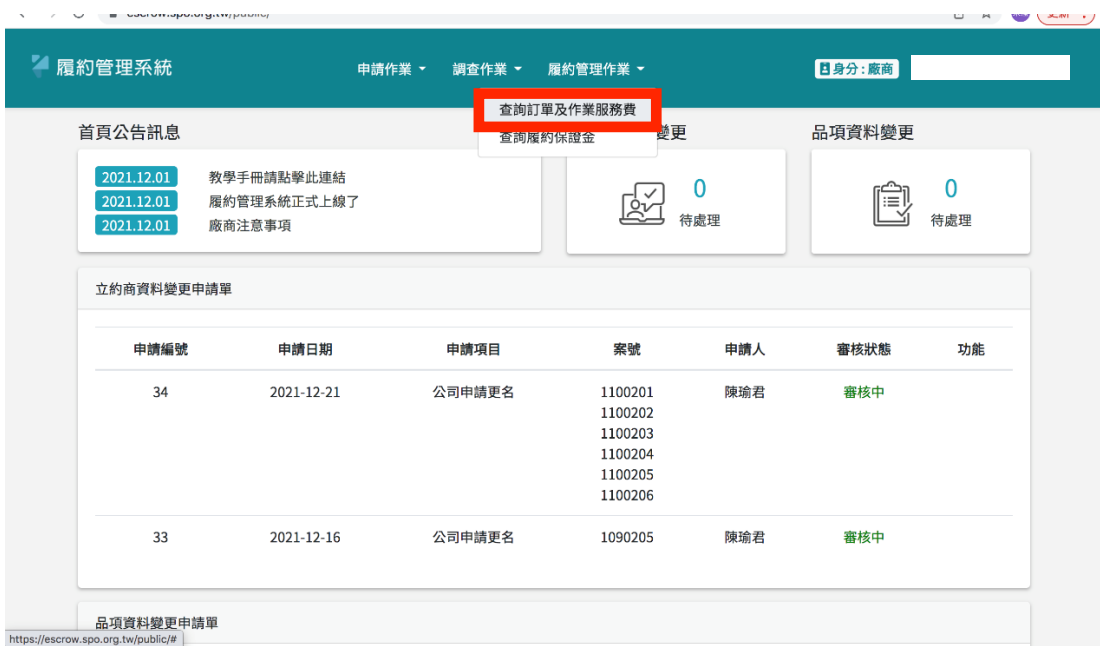

#### 7-1.點擊確認

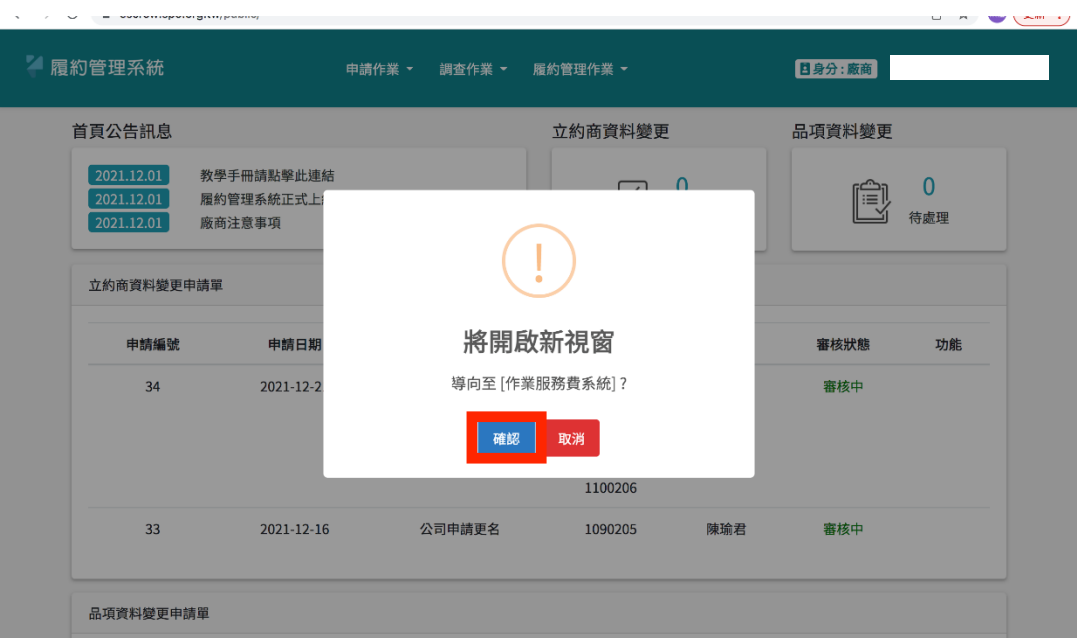

8.可以點擊(訂單明細)或(匯款資料修改)

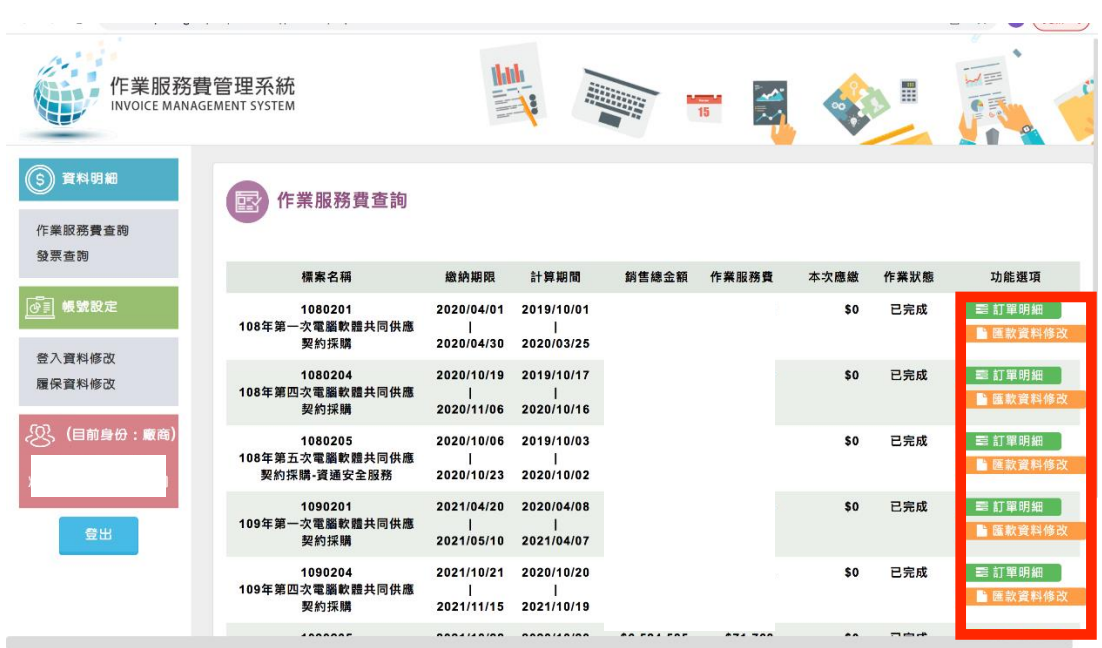

8-1.點擊匯款資料修改→填寫以下\*完成後送出

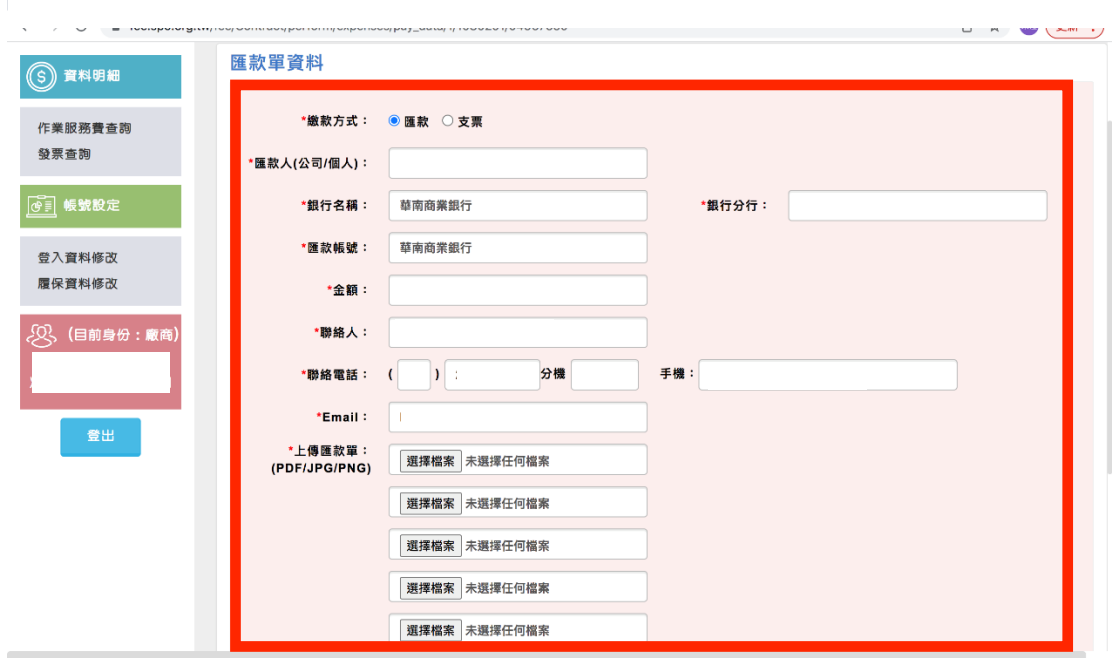

# 9.點擊發票查詢→以下可以(下載)

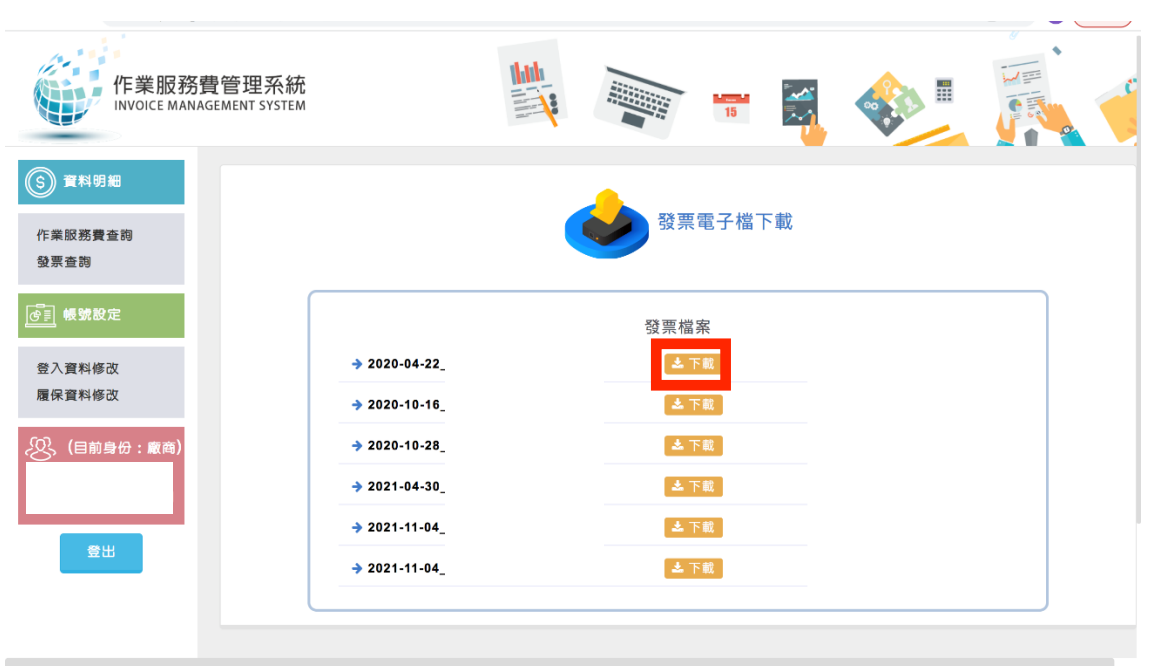

# 10.點擊登入資料修改→修改完成後點擊(確認修改)

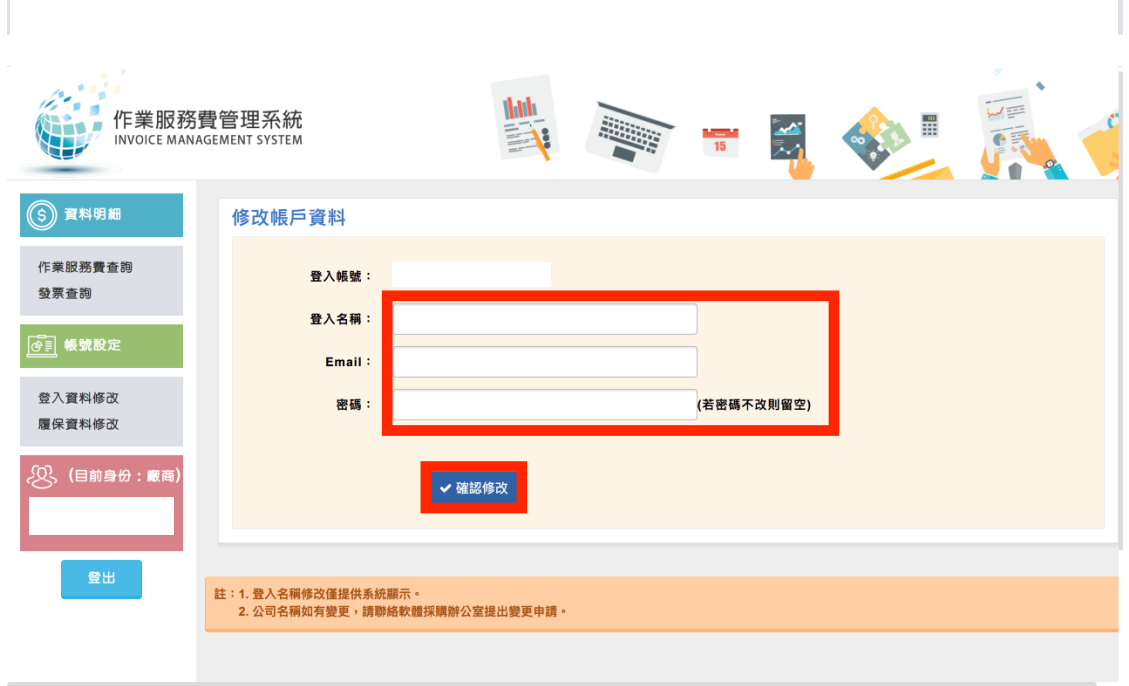

11.點擊履約資料修改→可以再點選(修改)或(查看)

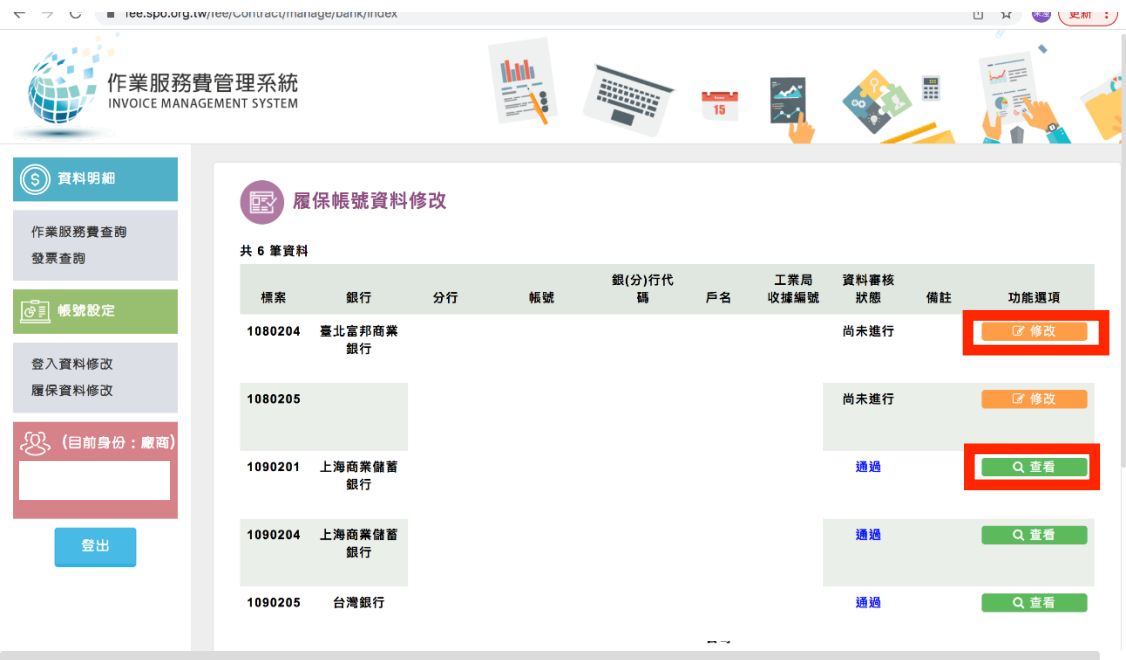

# 12.點擊履約管理作業→點擊查詢履約保證金

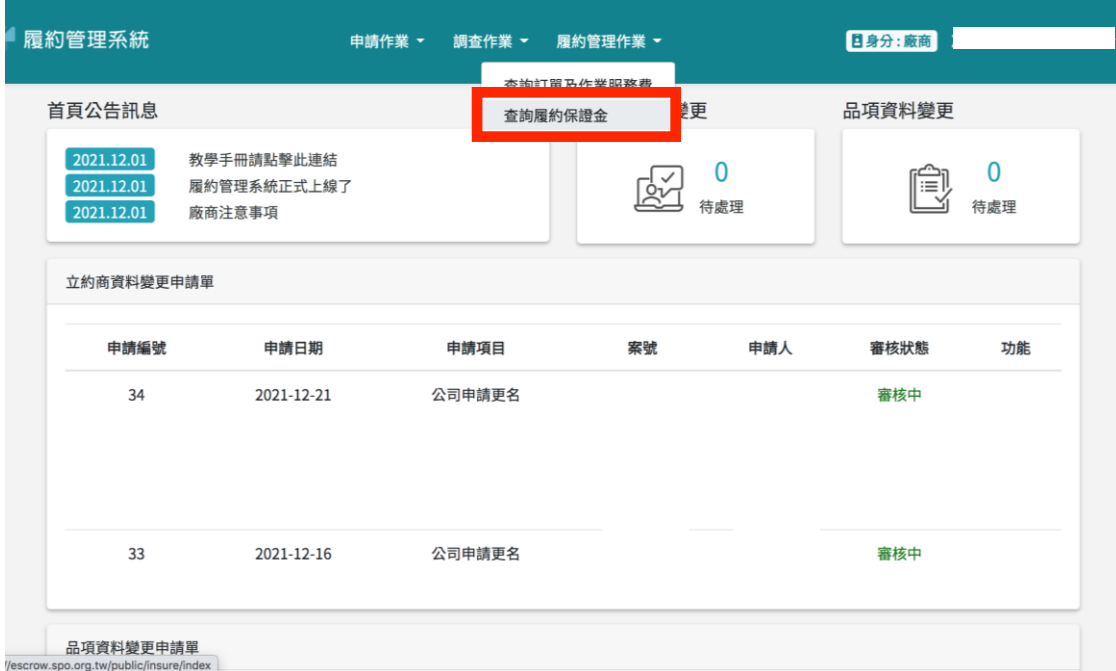

# 12-1.可以看到履約保證金狀態

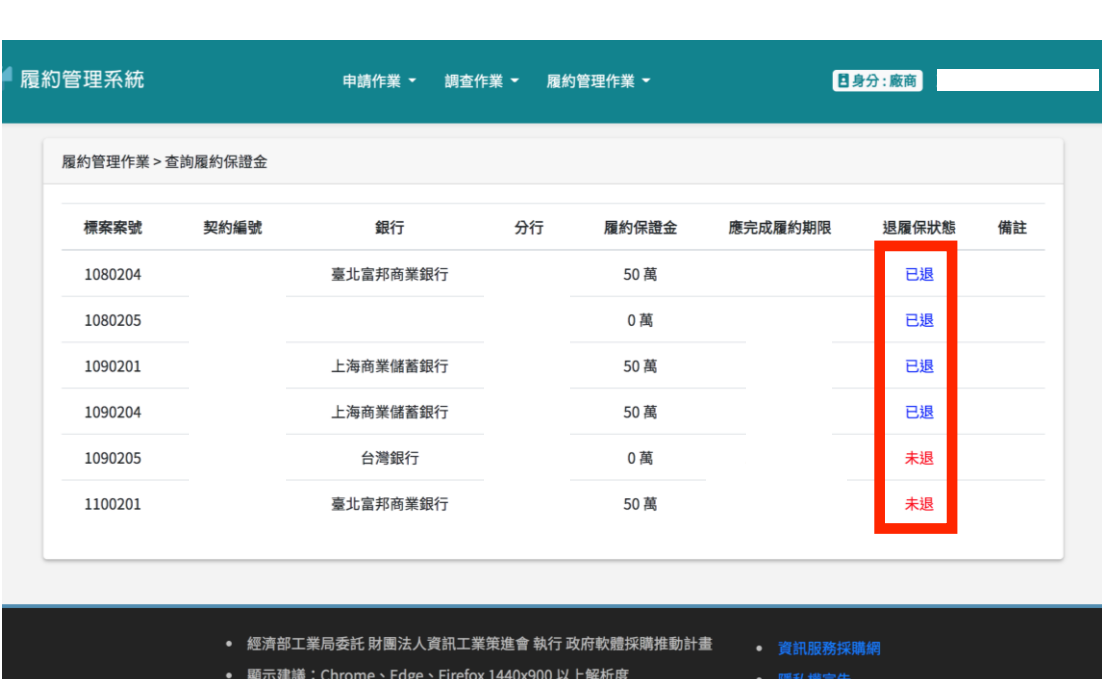